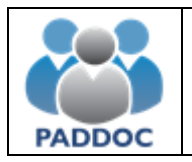

# **Creación de Solicitud en los Accesos Libre, Discapacidad y Víctimas del Terrorismo**

# **Oposición**

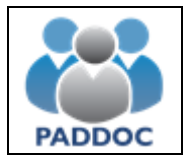

#### Índice  $\overline{1}$

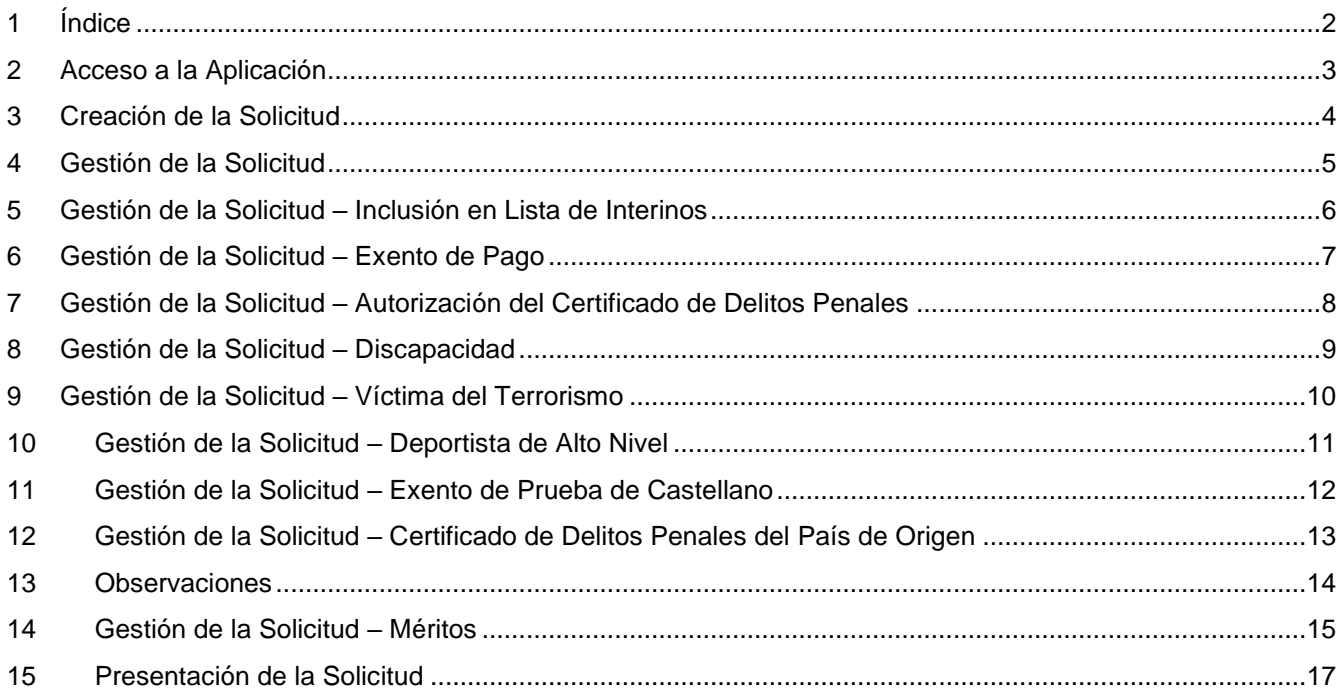

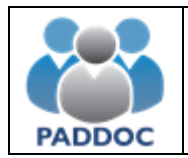

#### **2 Acceso a la Aplicación**

Toda la tramitación de las solicitudes a la oposición se realiza a través de la plataforma PADDOC.

paddoc.aragon.es

Previamente, si no dispone de usuario, debe darse de alta en la plataforma. En el siguiente video puede consultar como realizar esta operación.

https://www.youtube.com/watch?v=6BH5j4ghtkQ

Tras acceder a la plataforma con su usuario y contraseña debe seleccionar la aplicación de oposiciones.

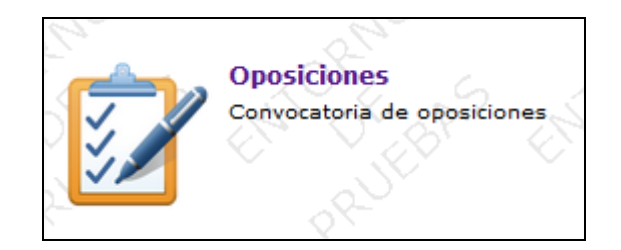

Una vez ha accedido a la aplicación deberá pulsar sobre la imagen de "Oposiciones Activas".

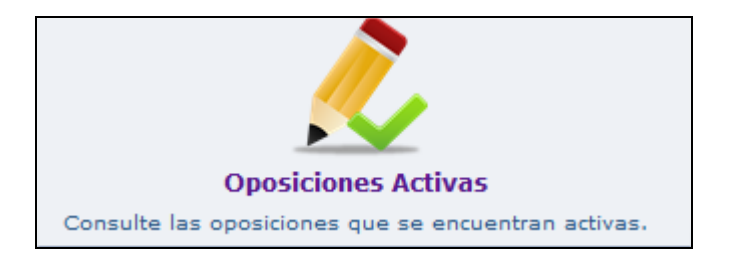

A continuación se muestra la información de la oposición y tras pulsar sobre el botón "Acceder" podrá comenzar la tramitación de su solicitud.

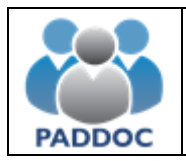

#### **3 Creación de la Solicitud**

#### **Creación de la Solicitud**

Para crear una solicitud debe pulsar sobre el botón de "Crear Solicitud".

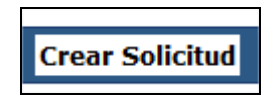

A continuación, deberá seleccionar el cuerpo, la especialidad y el acceso y pulsar sobre el botón "Aceptar".

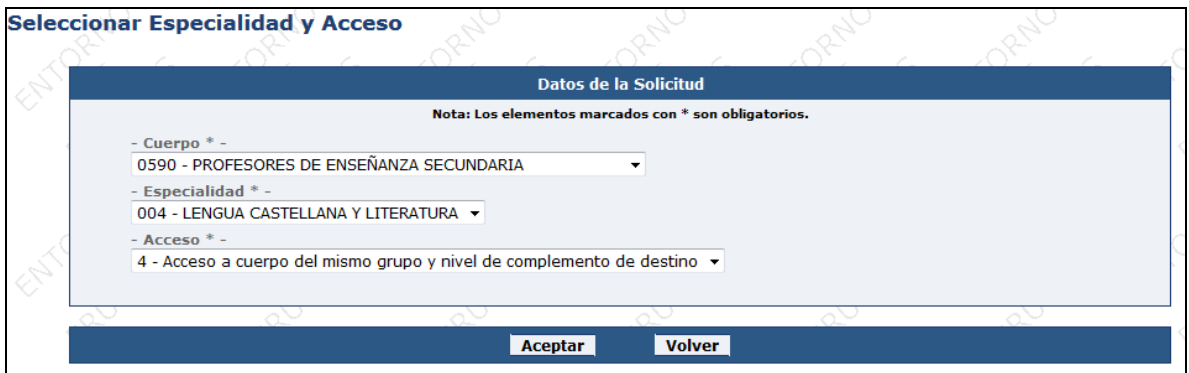

La solicitud ha sido creada y se muestra una ventana con toda la información que puede cumplimentar y que se detalla en los siguientes apartados.

Una vez dentro de la oposición se muestran las solicitudes que han sido creadas anteriormente. Una solicitud puede encontrarse en dos estados: pendiente de finalizar y finalizada.

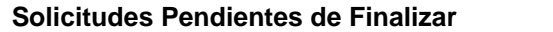

Cuando se crea una solicitud su estado es pendiente de finalizar. Se pueden realizar las siguientes operaciones:

- Modificar solicitud.
- Eliminar solicitud.

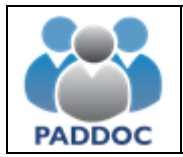

# **Creación de solicitudes en los accesos libre, discapacidad y víctimas del terrorismo**

 Duplicar solicitud. Permite duplicar los datos de una solicitud para la misma especialidad u otra diferente siempre que sean del mismo acceso.

En el caso de que presente solicitudes para varias especialidades puede crear una con toda la información y para el resto de especialidades utilizar la opción de duplicar para no tener que adjuntar nuevamente toda la documentación.

#### **Solicitud Finalizada**

Una vez que se indica que la solicitud está finalizada, ya no se podrán realizar modificaciones. Se pueden realizar las siguientes operaciones:

- Consultar solicitud.
- Duplicar solicitud.

#### **4 Gestión de la Solicitud**

A continuación se describen los apartados que puede rellenar a la hora de cumplimentar su solicitud. Una vez rellenos, la solicitud se ha creado correctamente, quedando pendiente de ser finalizada.

En la parte superior, se muestran avisos que debe tener en cuenta a la hora de rellenar su solicitud. No podrá finalizar su solicitud hasta que haya solucionado el aviso que se le presenta.

**Avisos** · Debe seleccionar una provincia de referencia si indica que desea estar en la lista de interinos de la especialidad una vez finalizado el proceso.

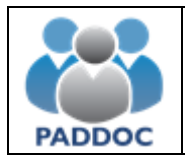

## **5 Gestión de la Solicitud – Inclusión en Lista de Interinos**

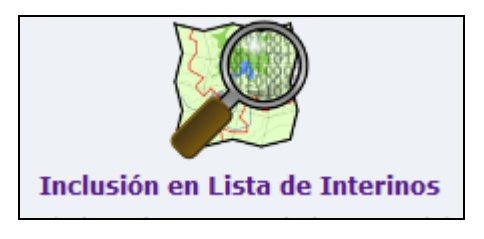

Solamente se muestra en el caso de que **no se encuentre activo** en la lista de interinos de la especialidad seleccionada.

Debe indicar si desea ser incluido en las listas de aspirantes al desempeño de puestos en régimen de interinidad y seleccionar la provincia de referencia.

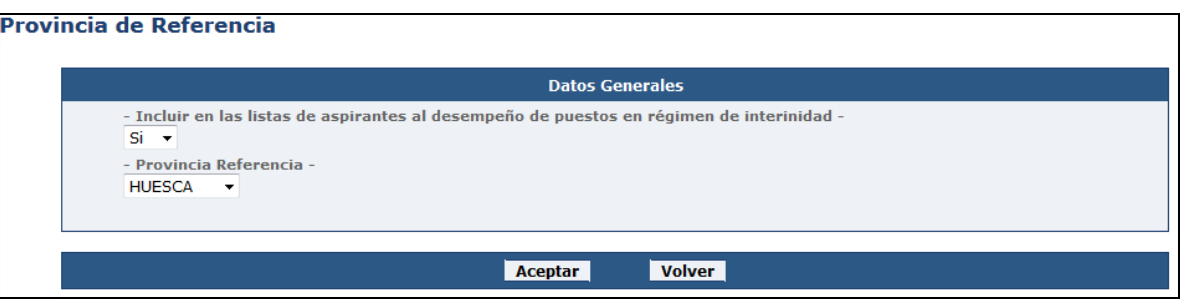

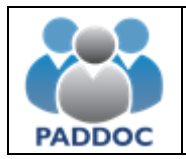

# **6 Gestión de la Solicitud – Exento de Pago**

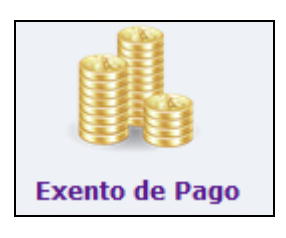

En el caso de que cumpla alguno de los criterios especificados en la convocatoria que le eximan del pago deberá acceder a este menú.

**Los opositores del acceso de víctimas del terrorismo se encuentran exentos de pago de forma automática.**

Debe indicar que está exento de pago y a continuación seleccionar el motivo y adjuntar la documentación acreditativa correspondiente.

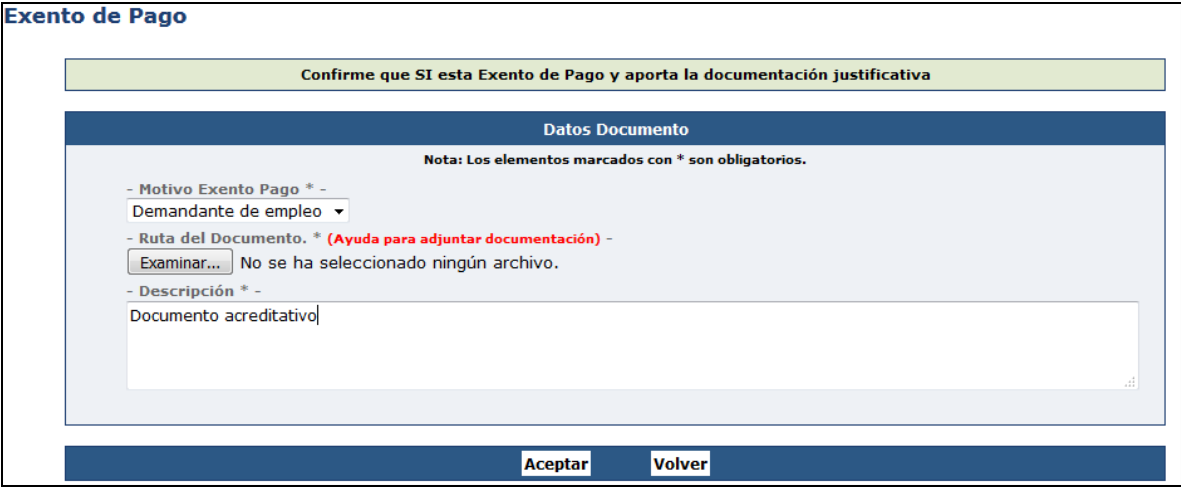

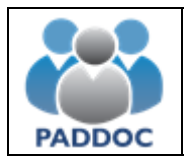

# **7 Gestión de la Solicitud – Autorización del Certificado de Delitos Penales**

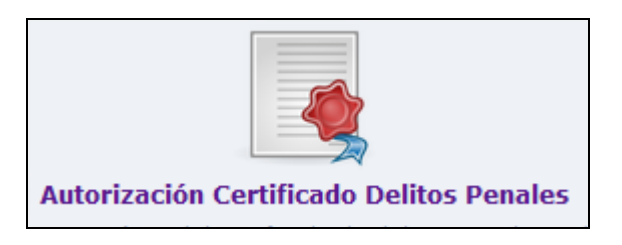

Por defecto, autoriza a la Administración la petición automática del certificado de delitos penales. En caso de no autorizar, deberá indicarlo e introducir la documentación acreditativa correspondiente.

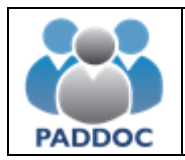

# **8 Gestión de la Solicitud – Discapacidad**

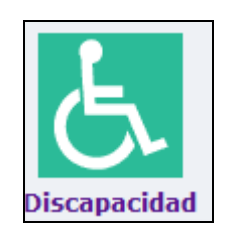

Esta opción solamente aparece en el caso de seleccionar el acceso por discapacidad.

- Grado de discapacidad. Debe ser igual o superior al 33%.
- Adaptaciones para la realización de los ejercicios.

Además, deberá adjuntar la documentación necesaria que acredite su condición de discapacitado.

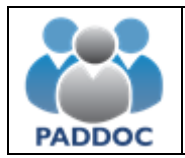

# **9 Gestión de la Solicitud – Víctima del Terrorismo**

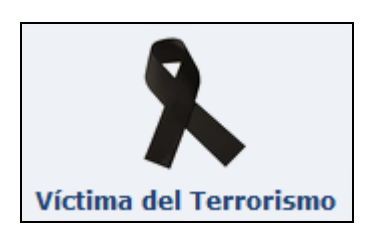

Esta opción solamente aparece en el caso de seleccionar el acceso por víctimas del terrorismo. Deberá adjuntar la documentación necesaria que acredite su condición de víctima del terrorismo.

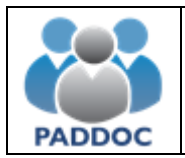

# **10 Gestión de la Solicitud – Deportista de Alto Nivel**

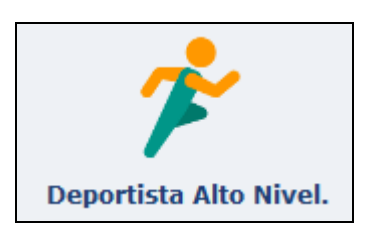

Esta opción solamente aparece en el caso de seleccionar la especialidad "0590 – 017 – Educación Física". Deberá adjuntar la documentación necesaria que acredite su condición de deportista de alto nivel.

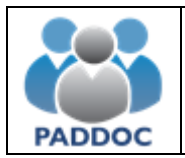

# **11 Gestión de la Solicitud – Exento de Prueba de Castellano**

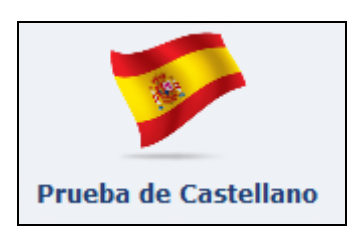

Los opositores extranjeros (con NIE) que se presentan a una especialidad de idiomas deben realizar una prueba de castellano previa a la oposición.

Si cumple con alguno de los supuestos que le permiten estar exento de realizar la prueba deberá aportar la documentación correspondiente.

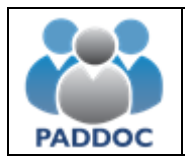

# **12 Gestión de la Solicitud – Certificado de Delitos Penales del País de Origen**

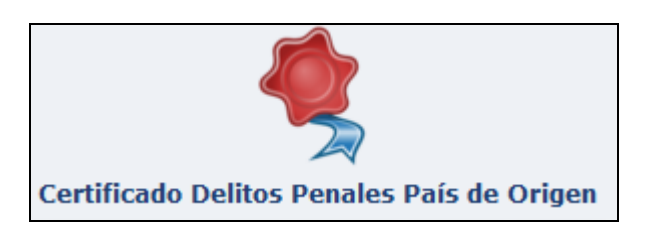

Los opositores extranjeros (con NIE) deberán presentar el certificado de delitos penales de su país de origen.

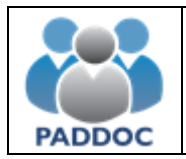

#### **13 Observaciones**

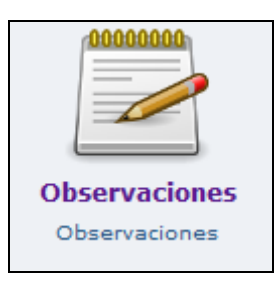

Si desea introducir alguna aclaración que no se encuentre reflejada en alguno de los apartados anteriores, puede introducir la información en el campo de observaciones.

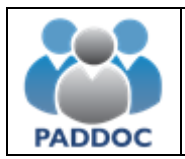

## **14 Gestión de la Solicitud – Requisitos y Méritos**

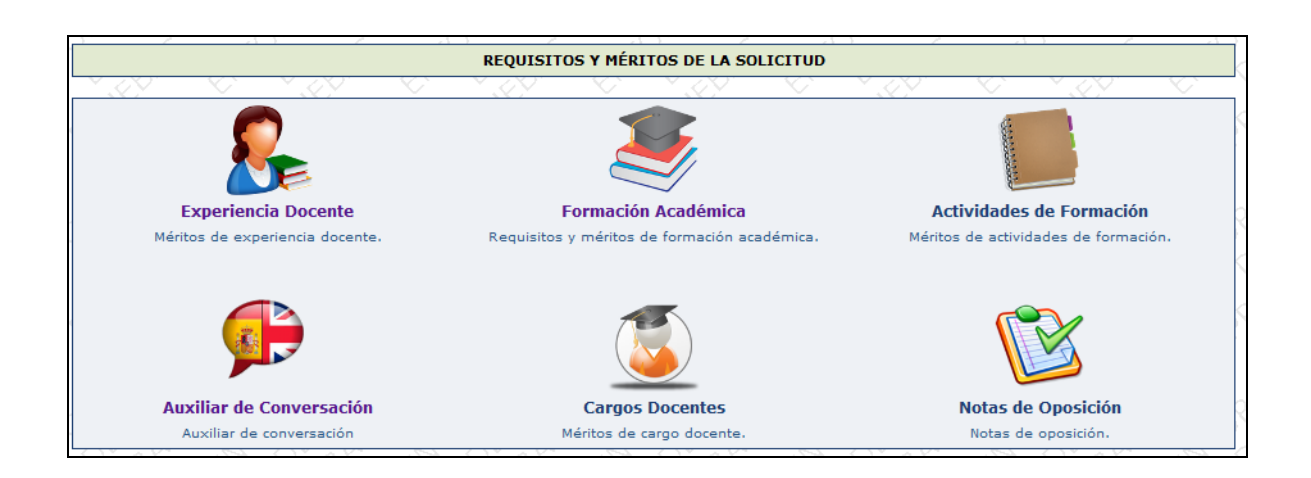

Desde este apartado puede gestionar los méritos de su solicitud.

#### **Méritos Validados en Otros Procesos**

No es necesario que vuelva a introducir los requisitos y méritos que ya obran en poder de la Administración y han sido validados en otros procesos anteriores, salvo en el caso de requisitos y méritos de formación académica que deberá adjuntar nuevamente aunque ya aparezcan como "Válido".

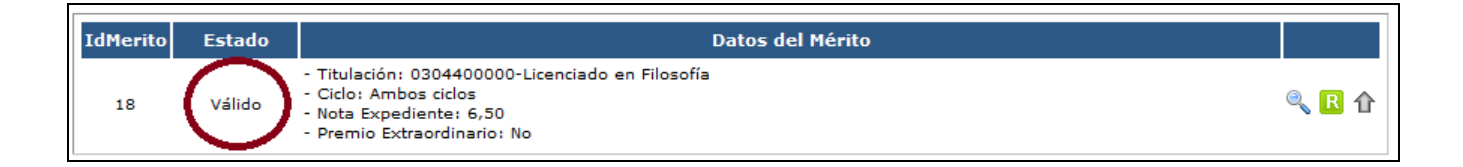

#### **Adjuntar Documentación en Requisitos y Méritos de Formación Académica ya Validados**

Solamente en el caso de **requisitos y méritos de formación académica**, deberá volver a adjuntar la documentación justificativa de mérito. Para ello debe pulsar sobre el siguiente botón:

Recuerde que debe adjuntar el título, el expediente académico del mismo, ante la posibilidad de ser valorado como mérito, y el documento justificativo de formación pedagógica.

Si ya hubiera adjuntado la documentación de **forma telemática** en otro proceso anterior, no se le mostrará la opción de adjuntar la documentación del mérito.

⇧

#### **Reclamaciones del Mérito**

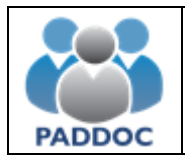

# **Creación de solicitudes en los accesos libre, discapacidad y víctimas del terrorismo**

No obstante, si considera que algún dato del mérito es incorrecto podrá realizar una reclamación pulsando sobre el botón de reclamaciones del mérito correspondiente.

 $\blacksquare$ 

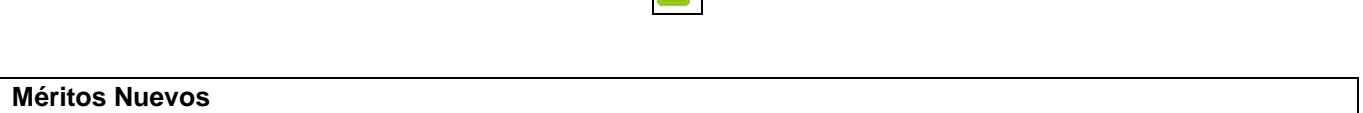

Puede añadir méritos nuevos a su solicitud que no se encuentren ya validados por la Administración en otros procesos.

Para ello debe seleccionar el tipo de mérito y pulsar sobre el botón "Añadir Mérito". A continuación deberá introducir los datos del mérito y adjuntar la documentación acreditativa correspondiente.

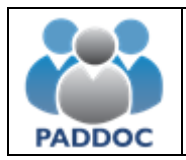

#### **15 Presentación de la Solicitud**

#### **Finalizar la Solicitud**

Una vez que ha introducido los datos de su solicitud debe darla por finalizada pulsando sobre el siguiente icono. **Recuerde que el finalizar la solicitud no implica que haya sido presentada.**

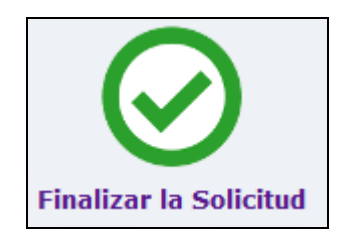

No obstante, antes de finalizar la solicitud, puede obtener un borrador en formato "pdf" con los datos de su solicitud pulsando sobre la siguiente imagen.

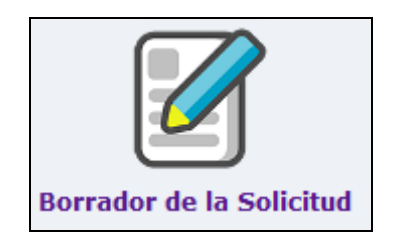

Tras finalizar la solicitud, ya no podrá realizar modificaciones. En cualquier caso, podrá crear una nueva solicitud o bien duplicarla.

Una vez la solicitud ha sido finalizada puede descargar dos documentos.

#### **Resumen de la Solicitud**

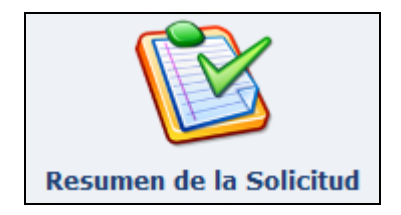

Genera un documento "pdf" con los datos de la solicitud. Este documento **NO** debe presentarlo en Registro, pero debe conservarlo de cara a posteriores reclamaciones.

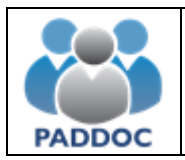

#### **Impresos para la Presentación de la Solicitud**

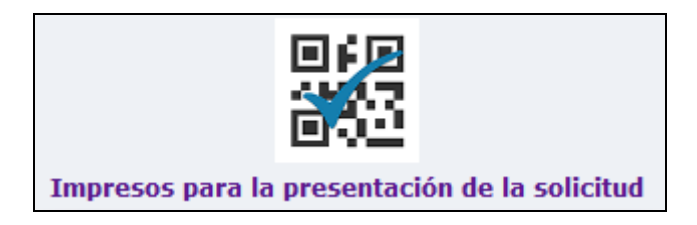

Genera los documentos para realizar la presentación de la solicitud. Los documentos son diferentes si debe realizar el pago las tasas o bien se encuentra exento de pago.

#### **Pago de la Solicitud**

El pago de las tasas de la solicitud, en el caso de que no se encuentre exento, todavía **no se puede realizar de forma telemática**.

Para realizar el pago deberá imprimir los "Impresos para la presentación de la solicitud". Son 3 hojas idénticas y en la parte inferior de la página se identifica el destinatario.

- Ejemplar para el banco.
- Ejemplar para la Administración.
- Ejemplar para el interesado.

A continuación, debe realizar el pago en cualquiera de las entidades autorizadas y entregar en el banco el ejemplar correspondiente.

#### **Presentación de la Solicitud**

Tanto en el caso de estar o no exento de pago debe presentar en cualquiera de los Registros autorizado el ejemplar para la Administración **firmado** por el solicitante.

**Recuerde que no debe presentar ningún tipo de información adicional. Solamente es necesario el ejemplar para la Administración.**